# Corporate Bulk File Upload- Payments User Manual Oracle Banking Digital Experience Patchset Release 22.2.4.0.0

Part No. F72987-01

June 2024

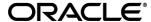

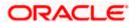

Corporate Bulk File Upload- Payments User Manual June 2024

Oracle Financial Services Software Limited

Oracle Park

Off Western Express Highway

Goregaon (East)

Mumbai, Maharashtra 400 063

India

Worldwide Inquiries:

Phone: +91 22 6718 3000 Fax:+91 22 6718 3001

www.oracle.com/financialservices/

Copyright © 2006, 2024, Oracle and/or its affiliates. All rights reserved.

Oracle and Java are registered trademarks of Oracle and/or its affiliates. Other names may be trademarks of their respective owners.

U.S. GOVERNMENT END USERS: Oracle programs, including any operating system, integrated software, any programs installed on the hardware, and/or documentation, delivered to U.S. Government end users are "commercial computer software" pursuant to the applicable Federal Acquisition Regulation and agency-specific supplemental regulations. As such, use, duplication, disclosure, modification, and adaptation of the programs, including any operating system, integrated software, any programs installed on the hardware, and/or documentation, shall be subject to license terms and license restrictions applicable to the programs. No other rights are granted to the U.S. Government.

This software or hardware is developed for general use in a variety of information management applications. It is not developed or intended for use in any inherently dangerous applications, including applications that may create a risk of personal injury. If you use this software or hardware in dangerous applications, then you shall be responsible to take all appropriate failsafe, backup, redundancy, and other measures to ensure its safe use. Oracle Corporation and its affiliates disclaim any liability for any damages caused by use of this software or hardware in dangerous applications.

This software and related documentation are provided under a license agreement containing restrictions on use and disclosure and are protected by intellectual property laws. Except as expressly permitted in your license agreement or allowed by law, you may not use, copy, reproduce, translate, broadcast, modify, license, transmit, distribute, exhibit, perform, publish or display any part, in any form, or by any means. Reverse engineering, disassembly, or decompilation of this software, unless required by law for interoperability, is prohibited.

The information contained herein is subject to change without notice and is not warranted to be error-free. If you find any errors, please report them to us in writing.

This software or hardware and documentation may provide access to or information on content, products and services from third parties. Oracle Corporation and its affiliates are not responsible for and expressly disclaim all warranties of any kind with respect to third-party content, products, and services. Oracle Corporation and its affiliates will not be responsible for any loss, costs, or damages incurred due to your access to or use of third-party content, products, or services.

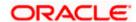

# **Table of Contents**

| 1. Pr  | reface                             | 1–1         |
|--------|------------------------------------|-------------|
| 1.1    | Intended Audience                  | 1–1         |
| 1.2    | Documentation Accessibility        | 1–1         |
| 1.3    | Access to Oracle Support           | 1–1         |
| 1.4    | Structure                          | 1–1         |
| 1.5    | Related Information Sources        | 1–1         |
| 2. Tr  | ransaction Host Integration Matrix | 2-1         |
| 3. Fil | ile Upload                         | 3–1         |
| 3.1    | Upload a File                      | 3–2         |
| 3.2    | Uploaded Files Inquiry             | 3–5         |
| 3.3    | Repair Uploaded Files              |             |
| 4. Fil | ile Approval                       | <b>4–</b> 1 |
| 4.1    | File Approval                      | 4           |
|        | File Approval                      | 4–1         |

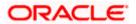

# 1. Preface

### 1.1 Intended Audience

This document is intended for the following audience:

- Customers
- Partners

# 1.2 <u>Documentation Accessibility</u>

For information about Oracle's commitment to accessibility, visit the Oracle Accessibility Program website at http://www.oracle.com/pls/topic/lookup?ctx=acc&id=docacc.

# 1.3 Access to Oracle Support

Oracle customers have access to electronic support through My Oracle Support. For information, visit

http://www.oracle.com/pls/topic/lookup?ctx=acc&id=info or visit

http://www.oracle.com/pls/topic/lookup?ctx=acc&id=trs if you are hearing impaired.

## 1.4 Structure

This manual is organized into the following categories:

*Preface* gives information on the intended audience. It also describes the overall structure of the User Manual.

Introduction provides brief information on the overall functionality covered in the User Manual.

The subsequent chapters provide information on transactions covered in the User Manual.

Each transaction is explained in the following manner:

- Introduction to the transaction
- Screenshots of the transaction
- The images of screens used in this user manual are for illustrative purpose only, to provide improved understanding of the functionality; actual screens that appear in the application may vary based on selected browser, theme, and mobile devices.
- Procedure containing steps to complete the transaction- The mandatory and conditional fields
  of the transaction are explained in the procedure. If a transaction contains multiple
  procedures, each procedure is explained. If some functionality is present in many
  transactions, this functionality is explained separately.

# 1.5 Related Information Sources

For more information on Oracle Banking Digital Experience Patchset Release 22.2.4.0.0, refer to the following documents:

- Oracle Banking Digital Experience Licensing Guide
- Oracle Banking Digital Experience Installation Manuals

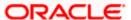

# 2. Transaction Host Integration Matrix

### Legends

| SDMC | Single Debit Multiple Credit – Single Accounting Entry on the Debit Account, provided the Payment Processor supports the same for that payment type.                                                                                                    |
|------|----------------------------------------------------------------------------------------------------|
| MDMC | Multiple Debit Multiple Credit – Multiple Accounting Entries on the Debit Account.                                                                                                    |
| SDSC | Single Debit Single Credit – Single or Multiple Accounting Entries on the Debit Account, both possible, provided the Payment Processor supports single accounting entry for that payment type. The Debit Account in all records needs to be the same account. |

Note: The Payments Processor may not support Single Accounting Entry in File Uploads for URGENT Payments or SWIFT Payments, even if you submit the file as SDMC from OBDX.

|      | File Level Approval | Record Level Approval |
|------|---------------------|-----------------------|
| SDMC | <b>✓</b>            | ×                     |
| MDMC | ×                   | <b>√</b>              |
| SDSC | <b>√</b>            | <b>√</b>              |

### **Financial Transactions**

| Payment Type      | Accounting Type<br>Supported                     | Payments Processor Supported       |
|-------------------|--------------------------------------------------|------------------------------------|
| Internal Transfer | <ul><li>SDMC</li><li>SDSC</li><li>MDMC</li></ul> | Oracle Banking Payments 14.7.4.0.0 |
| SEPA              | <ul><li>SDMC</li><li>SDSC</li><li>MDMC</li></ul> | Oracle Banking Payments 14.7.4.0.0 |
| SWIFT             | <ul><li>SDMC</li><li>SDSC</li><li>MDMC</li></ul> | Oracle Banking Payments 14.7.4.0.0 |
| Mixed - Internal  | MDMC                                             | Oracle Banking Payments 14.7.4.0.0 |

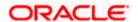

| Payment Type | Accounting Type<br>Supported | Payments Processor Supported |  |
|--------------|------------------------------|------------------------------|--|
| - SEPA       |                              |                              |  |
| - SWIFT      |                              |                              |  |

# **Non-Financial Transactions**

| Payee Type | Accounting Type<br>Supported | Payments Processor Supported  For BIC Lookup / Account  Validation |
|------------|------------------------------|--------------------------------------------------------------------|
| Internal   | • SDSC                       | Oracle Banking Payments 14.7.4.0.0                                 |
| SEPA       | • SDSC                       | Oracle Banking Payments 14.7.4.0.0                                 |
| SWIFT      | • SDSC                       | Oracle Banking Payments 14.7.4.0.0                                 |
| Mixed      | MDMC                         | Oracle Banking Payments 14.7.4.0.0                                 |
| - Internal |                              |                                                                    |
| - SEPA     |                              |                                                                    |
| - SWIFT    |                              |                                                                    |

**Home** 

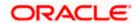

# 3. File Upload

Corporates often look forward for an option to make multiple transactions and multiple maintenances quickly and conveniently through a single file upload typically for processing the salary of the corporate staff, for making the vendor payments or even for managing their Virtual Accounts or creating invoices on buyers through uploading a file.

File Upload module of Oracle Banking Digital Experience provides with an ability to the corporate customers to manage file uploads. Various financial and non-financial type of files can be upload by the corporate using pre-defined templates resulting in saving the transaction processing time than entering single record for each transaction.

Salary payments, fund transfers, vendor payments are a few examples of financial transactions that can be supported through file upload. A non-financial file upload facilitates upload of multiple payee creation records.

The File Upload functionality enables users to process:

- Internal payments (within the bank)
- Domestic payments (within the country)
- International payments (cross border)
- Mixed payments (a file can contain Internal Payment, Domestic Payment and even International payment records)
- Create Payees / Beneficiaries

### **Features Supported In Application**

- Upload a File
- Approve a File (File Authorization)
- View Uploaded Files and status of file and its records (Uploaded File Inquiry)
- Access Error file (if any)
- Access Response File

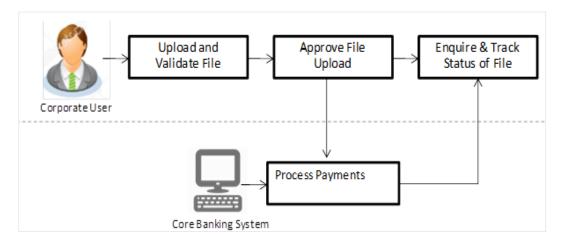

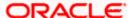

### **Prerequisites**

- Party Preferences set for Corporate
- Corporate user is created
- Transaction and Party ID access is provided to corporate user.
- Approval rule set up for corporate user to perform the actions.
- Account and Transaction access has been provided to the user
- Access of the file identifiers are provided to the party and user to perform uploads and view other details.

# 3.1 Upload a File

#### How to reach here:

Corporate Dashboard > Toggle Menu > Menu > File Upload > File Upload OR

Search Bar > File Upload - File Upload

### File Upload

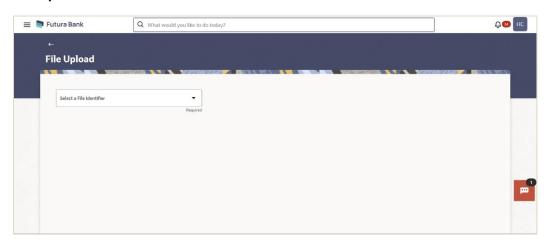

### **Field Description**

| Field Name      | Description                                                                                                    |
|-----------------|----------------------------------------------------------------------------------------------------|
| File Identifier | Select the File identifier created by the bank earlier and mapped to the user, in order to identify the file.               |
|                 | This will list the file identifiers assigned by the bank administrators to the logged in user for handling of file uploads. |

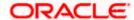

### To upload a file:

- 1. From the **File Identifier** list, select the file identifier. The file identifier details appear.
- 2. In the **File Name** field, browse and select the file to be uploaded.

### File Upload

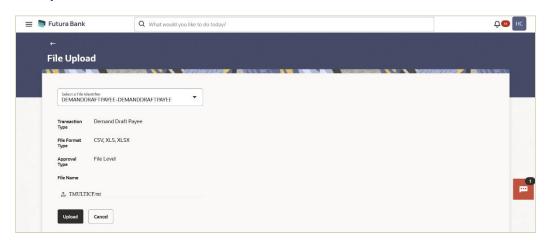

## **Field Description**

| Field Name          | Description                                                                                                    |  |
|---------------------|----------------------------------------------------------------------------------------------------|--|
| File Identifier     | Select the File identifier created by the bank earlier and mapped to the user, in order to identify the file.                                                                                                    |  |
| Transaction<br>Type | Displays the transaction type of the file upload. Could be a payment type or a non-payment transaction type.                                                                                                    |  |
|                     | Information is displayed based on the parameters defined at the file identifier selected by the user.                                                                                                    |  |
| File Format<br>Type | Displays the format in which the file can be uploaded.  example file formats:  CSV  XLS  XLSX  Fixed Length  Information is displayed based on the parameters defined at the file identifier selected by the user. |  |

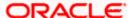

| Field Name    | Description                                                                                                    |
|---------------|----------------------------------------------------------------------------------------------------|
| Approval Type | Displays approval level of the file.                                                                                                    |
|               | The approval could be:                                                                                                    |
|               | <ul> <li>Record Level: In record type approval, the approver can approve<br/>some records (in a file) and reject others. Only approved records<br/>are processed.</li> </ul> |
|               | <ul> <li>File Level: In a file type approval, the approver accepts or rejects<br/>the entire file, and all records are either processed or rejected.</li> </ul>              |
|               | Information is displayed based on the parameters defined at the file identifier selected by the user.                                                                        |
| Accounting    | Displays accounting type of the file.                                                                                                    |
| Туре          | This field is displayed for the files which are financial in nature.                                                                                                    |
| File Name     | Choose the file from the local machine for upload.  Post choosing the file, displays the file name.                                                                          |
|               |                                                                                                    |

3. Click Upload.

OR

Click Cancel to abort the file uploading process.

4. The success message along with the file reference ID and status of the transaction appears. Click **OK** to complete the file upload.

OR

Click the **File Reference ID** to inquire about the uploaded file status.

The Uploaded File Inquiry screen appears.

# <u>FAQ</u>

### 1. What are the different file formats that can be uploaded?

The file upload formats supported are: Delimited (CSV, XLS, XLSX) / Fixed Length

### 2. Can a file upload fail, before generating a File Reference Number?

Yes, system performs validations on the uploaded file before generating a file reference number. If one or more validations fail – the error message will be displayed on the screen and the file reference number will not be generated.

Validations include a check for maximum size, that the file is not malicious in nature; that the file is not a duplicate file, that it has the correct extension, that it is not empty etc.

Home

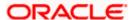

# 3.2 Uploaded Files Inquiry

Through this option the user can view the files uploaded by the corporate user using OBDX platform (only those files that the user has access to) and their status.

- The search can be filtered on various parameters like status and file reference ID.
- The user can track the status of the file and if there is an error in the file, he / she can download the error file to know the exact reason for the error.
- For files in the 'Processed' status, the user can download Response file, to vet status of processing (in the host) for each record, of the file.
- The user can track file history and also check Individual record details.

#### How to reach here:

Corporate Dashboard > Toggle Menu > Menu > File Upload > Uploaded Files Inquiry OR

Search Bar > File Upload - Uploaded Files Inquiry

### 3.2.1 Uploaded File Inquiry – Default View

On accessing 'Uploaded File Inquiry' option from the menu, the search filters are displayed. Users can search the files uploaded by applying various search filters provided on the screen.

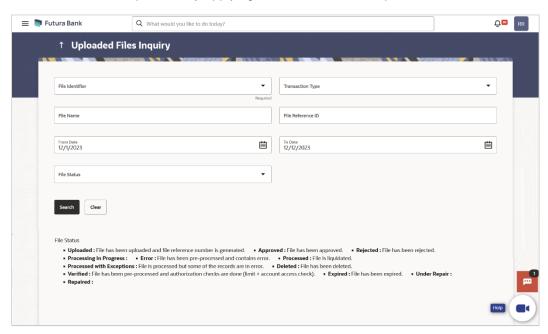

### 3.2.2 Uploaded Files Inquiry – Search Filters

The corporate users can search and view the files that are uploaded under a party with the file identifier, date range, transaction type, transaction reference ID and view the record details under the same.

User is expected to provide at least two search parameters to get the better result.

To search and view the uploaded files:

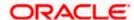

- 1. Navigate to the **Upload Files Inquiry** screen.
- 2. Enter any two search criteria in the search section.
- 3. Click **Search**. The search results appear on the **Uploaded Files Inquiry** screen based on the search parameters.

OR

Click Clear to reset the search criteria.

OR

Click Cancel to close the search panel.

 $\mathsf{OR}$ 

Click on the **File Reference ID** link to view the details. The **Uploaded Files Inquiry - File Details** screen appears.

### Uploaded File Inquiry - Search Result

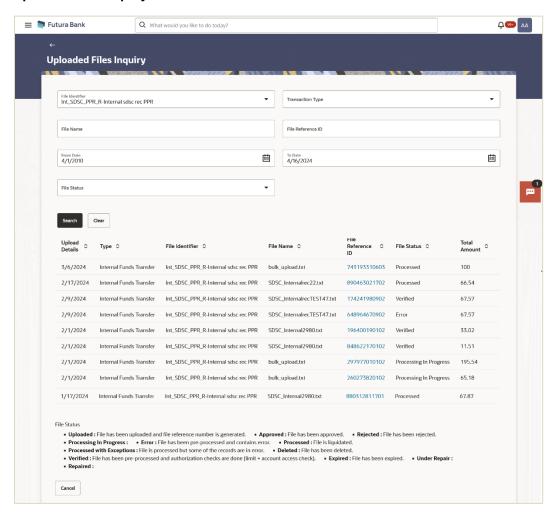

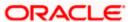

### **Field Description**

### Field Name Description

#### Search

File Identifier File identifier created earlier in order to identify the file.

This will list the file identifiers assigned by the administrator user to the logged in user for handling of file uploads

Transaction Type

**Transaction** Search with the transaction type associated with the file.

. .

**File Name** Search with the file name of the uploaded file.

File Search with the file reference number which was generated while Reference ID uploading the file.

From Date From Date to search for an uploaded file, in the specified date

range.

To Date To Date to search for an uploaded file, in the specified date

range.

**File Status** Search with the status of the file uploads.

Uploaded

- Approved
- Rejected
- Processing In Progress
- Error
- Processed
- Processed with Exceptions
- Deleted
- Verified
- Expired
- Under Repair
- Repaired

#### **Search Results**

Upload Details

Displays the file upload date.

**Type** Displays the transaction type of file uploaded

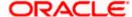

#### Field Name Description

File Identifier Displays the file identifier selected while uploading the file.

**File Name** Displays the name of the uploaded file.

**File** Displays the file reference number generated after the file was **Reference ID** uploaded.

**File Status** Displays the status of the uploaded file.

The file status could be:

- Uploaded: File Uploaded and file reference number is generated.
- Verified: File has been pre-processed and authorization checks done (limit + account access check). File is now Pending Approval.
- Error: File has been pre-processed and contains error.
   The end of the life cycle of the file (File Level). The user can download the error file at this stage.
- Processing in Progress: File is not yet liquidated.
- Rejected: File has been rejected (File level). The end of the life cycle of the file.
- Approved: File has been fully approved.
- Processed: File is completely liquidated. The user can download a response file at this stage.
- Processed with exception: File is partially liquidated –
   i.e. while some records are processed, others are not.
- Expired: File has expired.
- Deleted: File was deleted.

### Total Amount

Total Transaction amount present in the file.

**Currency** Displays the transaction currency.

**No. of** Displays the total number of records uploaded as a part of the **Transactions** file.

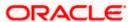

### 3.2.3 Uploaded Files Inquiry - File Details

This screen displays the basic file details like name, status, reference id etc. along with the file journey. User can download the file and error report if the file is in an error status, and they can also access the response file to view record-level details.

The file details section also provides a summarized view of the records within the file, along with their respective statuses. Users have the option to delete specific records, particularly those scheduled for a future date or that haven't been processed yet.

Users also have the option to view the details of each record by clicking on the link provided with each record. This action directs the user to a screen displaying the individual record details, along with the file details used for uploading the record. Each record's details are tailored to the transaction type the user is inquiring about.

#### To view the uploaded files details:

- 1. Navigate to the **Upload Files Inquiry** screen.
- 2. Enter any two search criteria in the search section.
- Click Search. The search results appear on the Uploaded Files Inquiry screen based on the search parameters.
- 4. Click on the File Reference ID link to view the details. The Uploaded Files Inquiry File Details screen appears. The system displays the basic file details like name, status, reference id etc. along with the file journey.

### Uploaded File Inquiry - File Details, File Summary & Record List

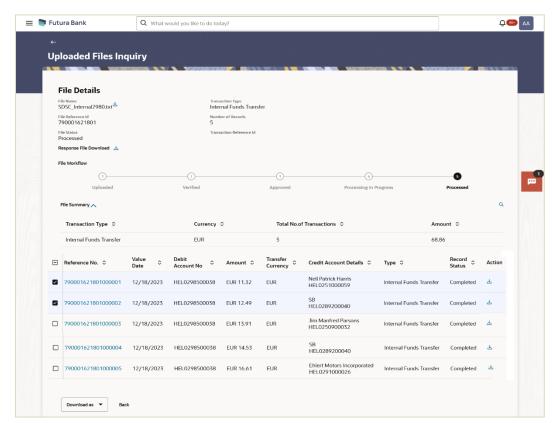

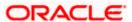

#### **Field Description**

### Field Name Description

#### File Details

**File Name** Displays the name of the uploaded file.

Transaction Type

Displays the transaction type of file uploaded

File Reference ID Displays the file reference number generated after the file was uploaded.

Number of Records

Displays the total number of records uploaded as a part of the file.

**File Status** Displays the status of the uploaded file.

The file status could be:

- Uploaded: File Uploaded and file reference number is generated.
- Verified: File has been pre-processed and authorization checks done (limit + account access check). File is now Pending Approval.
- Error: File has been pre-processed and contains error. The end of the life cycle of the file (File Level). The user can download the error file at this stage.
- Processing in Progress: File is not yet liquidated.
- Rejected: File has been rejected (File level). The end of the life cycle
  of the file.
- Approved: File has been fully approved.
- Processed: File is completely liquidated. The user can download a response file at this stage.
- Processed with exception: File is partially liquidated i.e. while some records are processed, others are not.
- Expired: File has expired.
- Deleted: File was deleted.

**Transaction** The transaction reference number, which was generated at the time of **Reference ID** transaction execution.

Response File Download Shows an icon to download the error response file.

Download

Flow displaying various stages and status of file upload.

Workflow

File

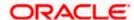

#### Field Name Description

**File Summary** 

Click expand icon to view the File Summary. Below fields appears.

**Transaction** Displays the transaction type associated with the file.

Type

Currency Displays the transaction currency.

Total No. of Displays the total number of records uploaded as a part of the file.

**Transactions** 

Transaction amount. Amount

Record List - Payment Transaction

Below fields appears, if the user is inquiring for 'Fund Transfer' type of transaction.

Reference Number

Displays the file reference number, which was generated while uploading the

file.

Clicking on the link to view the transaction details.

Value Date The date on which the file was uploaded.

Debit **Account No**  The debit account number of the transaction.

**Amount** The transaction amount.

Transfer Currency The currency of the transaction amount.

Credit Account **Details** 

The credit account details.

Type The type of account associated with the payee.

The options are:

Internal

**Domestic** 

International

Record Status

Status of the records of the uploaded file.

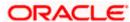

Field Name Description

**Action** Click on the icon to download the e-receipt.

This column appears if the record status is 'Approved'.

**Record List - Payee Transaction** 

Below fields appears, if the user is inquiring for 'Payee' type of transaction.

**Record** The reference ID for identification of the records. **Reference ID** 

Payee Type The type of payee.

The payee type can be:

Bank Account

Demand Draft

**Account** The type of account associated with the payee. **Type** 

The options are:

Internal

Domestic

International

**Account** The name of the payee as registered with the payee's bank against the payee's account.

Payee Name Name of the payee for identification.

**Record** Status of the records of the uploaded file. **Status** 

**Action** Icon to download the e-receipt.

This column appears if the record status is 'Approved'.

Record List - Search Filter Fields

**Record** Select the status of the records of the uploaded file. **Status** 

Payee Name Search based on Payee name

**Debit** Search based on debit account number **Account No** 

Credit Search based on credit account number

Account No

| Field Name                                                             | Description                                                      |
|------------------------------------------------------------------------|------------------------------------------------------------------|
| From Value<br>Date                                                     | Select From value date                                           |
| To Value<br>Date                                                       | Select To value date                                             |
| From<br>Amount                                                         | Search based on From amount                                      |
| To Amount                                                              | Search based on To amount                                        |
| Currency                                                               | Select the currency                                              |
| Туре                                                                   | Select the transaction type                                      |
| Customer<br>Reference<br>Number                                        | Search based on Customer reference number                        |
| Show<br>transactions<br>awaiting<br>approval<br>workflow<br>assignment | Select if only transactions awaiting approval to be filtered out |
|                                                                        |                                                                  |

5. In the **File Name** field, click to download the originally uploaded file.

In the **Response File Download** field click to download the response file.

6. In the **Action** column, click against a specific record to download the e-receipt of the transaction in pdf format.

OR

Click **Download as** to download the file in .pdf or .csv format.

OR

Click **Back** to navigate to the previous screen.

**Note**: If there is an error during file verification (i.e. the file is in error status), an option will be available to download the generated error report file.

 Click on the Reference No. link to view the transaction details. The Upload Files Inquiry – Record Details screen appears.

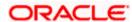

### 3.2.4 Uploaded File Inquiry - Record Details

User can also choose to view the record details by clicking on the Reference ID link available on each record. User gets directed to the screen which shows the individual record details along with the file details using which the record was uploaded. Each record details is specific to the transaction type which user is inquiring.

### To view record details of the Uploaded file:

- 1. Navigate to the **Upload Files Inquiry** screen.
- 2. Enter any two search criteria in the search section.
- **3.** Click **Search**. The search results appear on the **Uploaded Files Inquiry** screen based on the search parameters.
- **4.** Click on the **File Reference ID** link to view the details. The **Uploaded Files Inquiry File Details** screen appears.
- 5. Click on the **Reference** No link to view the details. The **Uploaded Files Inquiry Record Details** screen appears.

#### Uploaded Files Inquiry -Record Details

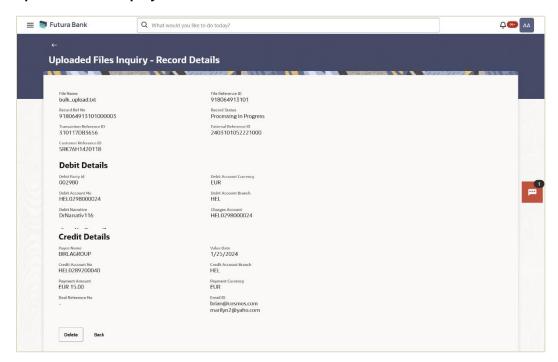

### **Field Description**

| Field Name | Description                                                                              |
|------------|------------------------------------------------------------------------------------------|
| File Name  | File name of the uploaded file.                                                          |
|            | User can even download the file by clicking in the icon available besides the file name. |

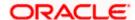

| Field Name                  | Description                                                                                 |
|-----------------------------|---------------------------------------------------------------------------------------------|
| File Reference ID           | Displays the file reference number, which was generated while uploading the file.           |
| Record Reference<br>ID      | The reference ID for identification of the records.                                         |
| Record Status               | Status of the records of the uploaded file.                                                 |
| Transaction<br>Reference ID | The transaction reference number, which was generated at the time of transaction execution. |
| External Reference ID       | The external reference ID for identification of the records.                                |
| Customer<br>Reference ID    | The customer reference ID for identification of the records.                                |
| Debit Details               |                                                                                             |
| Debit Party ID              | Displays the Party ID of the debtor.                                                        |
| Debit Account<br>Currency   | Displays the debit account currency.                                                        |
| Debit Account No            | Displays the debit account number of the transaction.                                       |
| Debit Account<br>Branch     | Displays the branch code where the debit account is maintained.                             |
| Debit Narrative             | Displays the narrative given for the debit instructions in the file.                        |
| <b>Charges Account</b>      | Displays the account from which the charges will be deducted.                               |
| Credit Details              |                                                                                             |
| Payee Name                  | Displays the beneficiary name who will receive the credit.                                  |
| Value Date                  | The date on which the file was uploaded.                                                    |
| Credit Account<br>Number    | Displays the credit account number of the transaction.                                      |
| Credit Account<br>Branch    | Displays the branch code where the credit account is maintained.                            |
| Payment Amount              | Displays the instruction amount.                                                            |

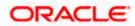

| Field Name                                                                                                   | Description                                  |  |
|----------------------------------------------------------------------------------------------------|----------------------------------------------|--|
| Payment Currency                                                                                             | Displays the payment currency.               |  |
| Deal Reference No                                                                                            | Displays the deal reference number (if any). |  |
| Email ID                                                                                                    | Displays the email id of the creditor.       |  |
| 6. Click <b>Delete</b> to delete the uploaded file. OR Click <b>Back</b> to navigate to the previous screen. |                                              |  |
| Note: 1) The Delete option is available for Processing in Progress                                           |                                              |  |

<u>Home</u>

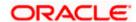

# 3.3 Repair Uploaded Files

This option allows users to repair files uploaded by corporate users using the OBDX platform, but only those files that the user has access to. Specifically, only files with a pre-processing type of either "Partial Process with Repair" or "Process as Full file after repair" will be available for repair.

The search can be filtered on various parameters like To Date, from Date and file reference ID.

### How to reach here:

Corporate Dashboard > Toggle Menu > Menu > File Upload > Repair Uploaded Files OR

Search Bar > File Upload - Repair Uploaded Files

### 3.3.1 Repair - Default View

Corporate users have the ability to search and view files that are currently under repair under a specific party. They can search using the file identifier, date range, and File reference ID, and view the file details within the same interface.

### To search and view the files under repair

- 1. From the File Identifier list, select File Identifier selected while uploading the file.
- 2. Enter the search criteria like File Reference ID and Date Range.
- 3. Click **Search**. The search results appear on **Date Range** the same screen based on the search parameters.

OR

Click Clear to reset the search criteria.

OR

Click Cancel to close the search panel.

#### Repair - File Level

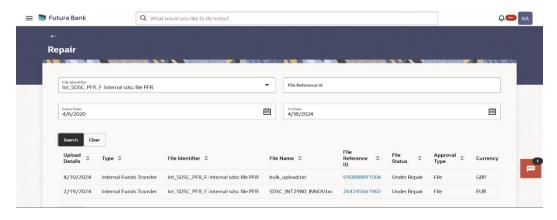

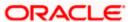

### Repair - Record Level

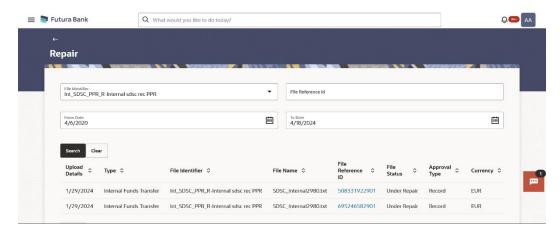

### **Field Description**

| Field Name        | Description                                                                                                    |
|-------------------|----------------------------------------------------------------------------------------------------|
| Search            |                                                                                                    |
| File Identifier   | File identifier created earlier in order to identify the file.                                                            |
|                   | This will list the file identifiers assigned by the administrator user to the logged in user for handling of file uploads |
| File Reference ID | Search with the file reference number which was generated while uploading the file.                                       |
| From Date         | From Date, to search for an uploaded file, in the specified date range.                                                   |
| To Date           | To Date, to search for an uploaded file, in the specified date range.                                                     |
| Search Results    |                                                                                                    |
| Upload Details    | Displays the file upload date.                                                                                            |
| Туре              | Displays the transaction type of file uploaded                                                                            |
| File Identifier   | Displays the file identifier selected while uploading the file.                                                           |
| File Name         | Displays the name of the uploaded file.                                                                                   |
| File Reference ID | Displays the file reference number generated after the file was uploaded.                                                 |

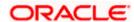

| Field Name    | Description                               |
|---------------|-------------------------------------------|
| File Status   | Displays the status of the uploaded file. |
|               | The file status could be:                 |
|               | Under Repair: File is not yet repaired.   |
| Approval Type | Displays approval type of the file        |
|               | • File                                    |
|               | Record                                    |
| Currency      | Displays Currency                         |

<sup>7.</sup> Click the **File Reference ID** link to view the details. The **Reject Repair - File Details** screen appears.

## 3.3.2 Reject Repair - File Details

Users can view the record details whose status is under repair. The file details section displays the records of the file that are either under repair or have been repaired in a summarized view, along with the respective status of each record. It also allows users to repair the record details by identifying the error of the individual record.

### To view the details of the repair record:

- 1. Navigate to **Repair** screen.
- 2. Enter the search criteria and click **Search**. The search results appears.
- 3. Click on the **File Reference ID** link to view the repair record details. The system displays the basic file details like name, File status, reference id etc.

Reject Repair - File Details (File Level)

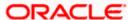

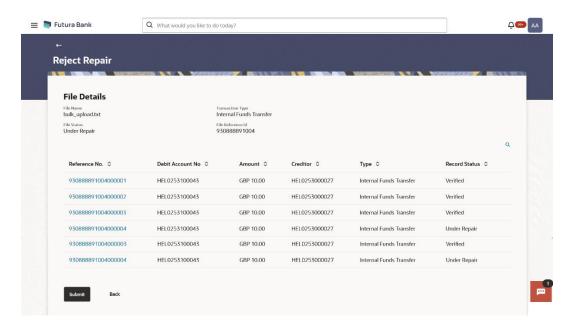

### Reject Repair - File Details (Record Level)

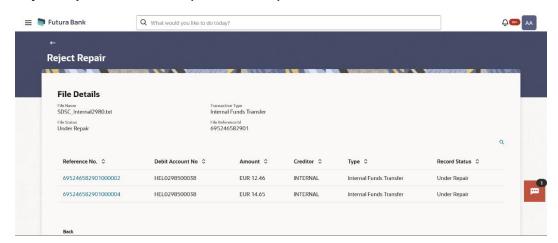

### **Field Description**

### **Field Name Description**

### **File Details**

File Name File name of the uploaded file.

User can even download the file by clicking in the icon available besides the file name.

**Transaction** Displays the transaction type associated with the file. **Type** 

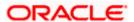

#### **Field Name Description**

Displays the status of the file. i.e., Under Repair **File Status** 

File Reference Displays the file reference number, which was generated while uploading the

**Record List** 

Reference Displays the reference number for identification of the records.

No.

**Debit** Displays the debit account number of the transaction.

**Account No** 

Amount Displays the transaction amount.

Creditor Displays the credit account details.

Displays the transaction type of the file uploaded **Type** 

Record Displays the status of the records of the File under repair. **Status** 

4. Click Submit to repair the record.

OR

Click **Back** to navigate to the previous screen.

#### Note:

1) If the Preprocessing type is Process as Full File after Repair then a Submit button will appear once all the Record will be repaired using which user can submit the File for further processing. 2) Click on the Q icon to search the specific record based on the search criteria entered.

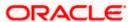

### 3.3.3 Repair Record

The Repair Records screen displays all the errors that have occurred in the record. It provides details such as File Name, Record Status, File Reference ID, and Record Reference Number. Additionally, it displays all the record-specific details, such as Debit Details and Credit Details, which can be edited as needed.

#### To repair the record:

- 1. Navigate to Repair screen.
- 2. Enter the search criteria and click **Search**. The search results appear.
- 3. Click on the **File Reference ID** link to view the repair record details. The system displays the basic file details like name, File status, reference id etc.
- Click on the Reference No. link, the Repair Record overlay screen appears with the details all the errors occurred in the record.

### Repair Record

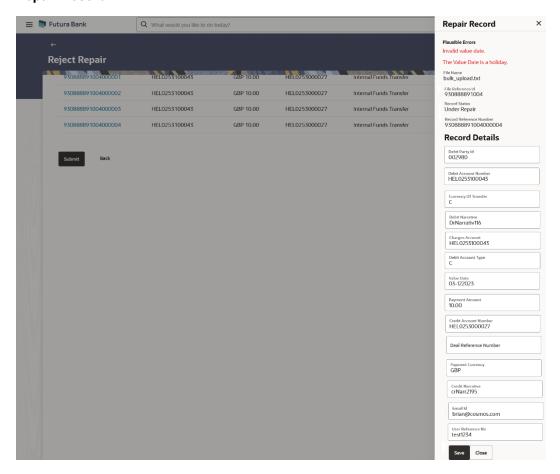

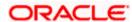

## **Field Description**

| Field Name             | Description                                                                       |
|------------------------|-----------------------------------------------------------------------------------|
| Plausible Errors       | Displays all the plausible errors present in the record.                          |
| File Name              | File Name of the file under repair                                                |
| File Reference ID      | Displays the file reference number, which was generated while uploading the file. |
| Record Status          | Displays the record status i.e., Under repair.                                    |
| Record Reference<br>No | The reference ID for identification of the records.                               |
| Record Details         | Displays all the data provided by user in the record.                             |

a. Click **Save** to save the changes. OR

Click Close to close the screen.

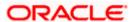

# 4. File Approval

This option allows the approver to approve / reject the uploaded file. Approval could either be:

- File Type
- Record Type

In a File type Approval, the approver accepts or rejects the entire file, and all records are either processed or rejected. While in a Record type approval, the approver could approve some records, and reject others. Only the approved records are processed further.

#### How to reach here:

Approver Dashboard > Pending for Approvals OR

Search Bar > Transactions - Pending for Approvals

# 4.1 File Approval

Once a file is uploaded and pre-processing checks are successfully completed, the file is pending approval, and is in the respective Approver's queue.

### To approve / reject a file:

- 1. In the **Pending for Approval** section, click the **Bulk File** tab. All the uploaded files that require approval appears.
- Select the multiple files and click **Approve** to approve the transactions. OR

Click the link under the Reference No column. The File Details screen appears.

### **Pending for Approval Screen**

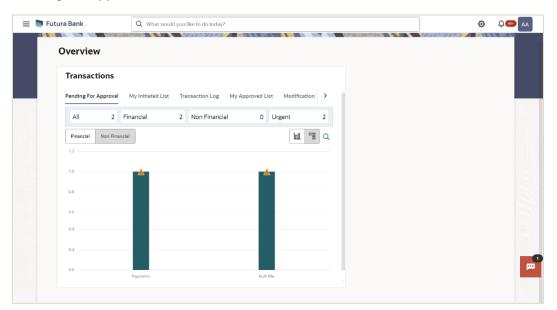

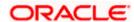

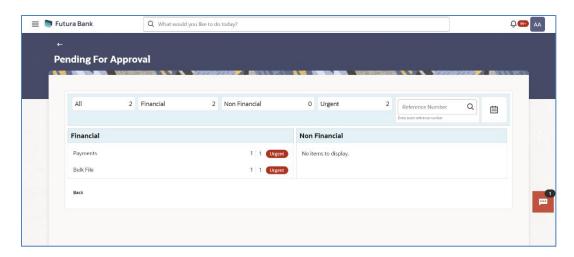

### **Bulk File Approve / Reject**

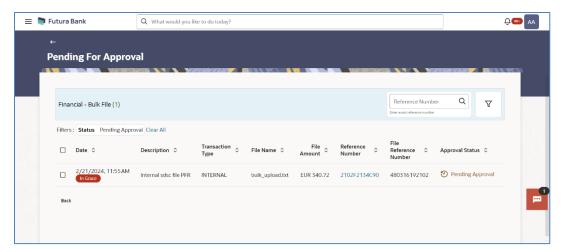

3. If you click **Approve**, the **Approval Comment** screen appears.

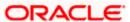

### **Bulk File - Approve Remarks**

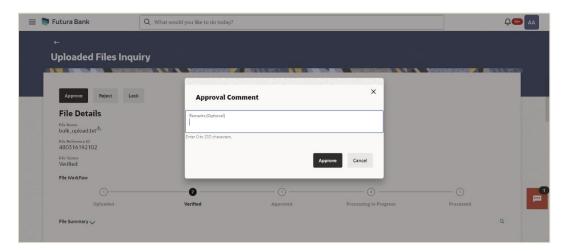

- a. Enter the remarks for approval. Click **Approve**.
   Transaction successfully approved message appears.
   OR
- 4. If you click Reject. The Rejection Comment screen appears.
  - a. Enter the remarks for rejection. Click **Reject**. Transaction rejected message appears.

### **Bulk File - Reject Remarks**

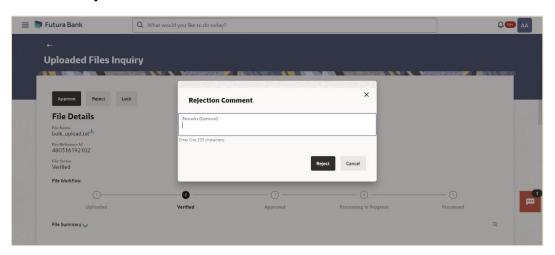

- 5. If you click Lock. The Lock Comment screen appears.
  - Enter the remarks for lock. Click Lock.
     Transaction locked message appears.

#### **Bulk File - Lock Remarks**

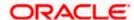

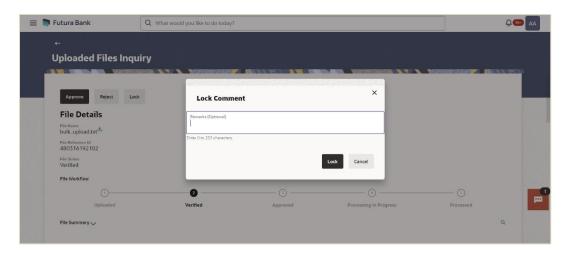

# 4.2 Record Level Approval

In record level approval, approver can approve individual records/ transactions within the uploaded file.

### To approve / reject a record in file:

- 1. In the **Pending for Approval** section, click the **Bulk Record** tab. All the uploaded files that require approval appears.
- 2. Select a file that is to be approved.
  - The **Record Approval** screen appears.

OR

Click the link under the Reference No column. The File Details screen appears.

### **Bulk Record Approve / Reject**

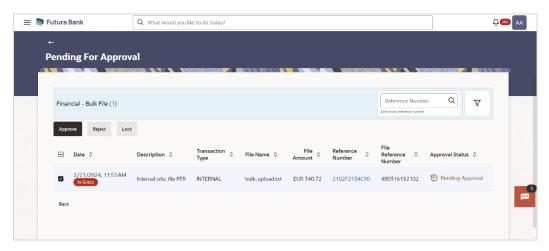

3. Click Approve to approve the transaction.

The **Approval Comment** screen appears.

Enter the remarks for approval. Click **Approve**.
 Transaction successfully approved message appears.
 OR

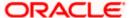

4. Click Reject to reject the transaction.

The Rejection Comment screen appears.

a. Enter the remarks for rejection. Click **Reject**. Transaction rejected message appears.

**Note**: To approve / reject bulk records, select multiple check boxes, and then click approve / reject.

5. Click **Lock** to lock the transaction.

The Lock Comment screen appears.

Enter the remarks for lock. Click Lock.
 Transaction locked message appears.

### 4.2.1 Record Approval - File Details

 In the Pending for Approval section, click the Reference Id link of the file that is to be approved.

The Bulk Record Approval – File Details screen appears.

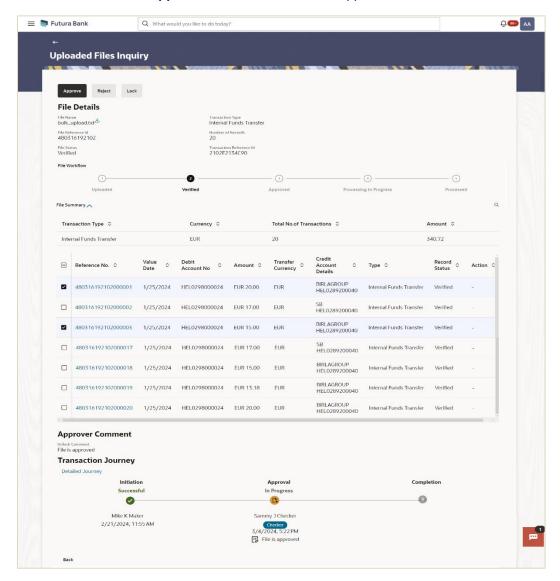

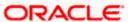

a. Click Approve to approve the transaction.

The **Approval Comment** screen appears.

- i. Enter the remarks for approval. Click **Approve**.
   Transaction successfully approved message appears.
   OR
- b. Click **Reject** to reject the transaction. The **Rejection Comment** screen appears.
  - i. Enter the remarks for rejection. Click **Reject**. Transaction rejected message appears.
- Click Lock to lock the transaction.
   The Lock Comment screen appears.
  - Enter the remarks for lock. Click Lock.
     Transaction locked message appears.

**Home** 

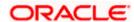